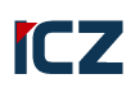

# **REGISTR SILNIČNÍCH VOZIDEL**

## **Zpracování výdeje dat z RSV ve formátu CSV**

#### **PRO**

ČR – Ministerstvo dopravy nábř. Ludvíka Svobody 12/222 110 15 Praha 1

Informace o dokumentu

Datum poslední změny 16. 9. 2022

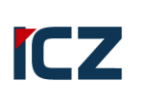

### **Obsah**

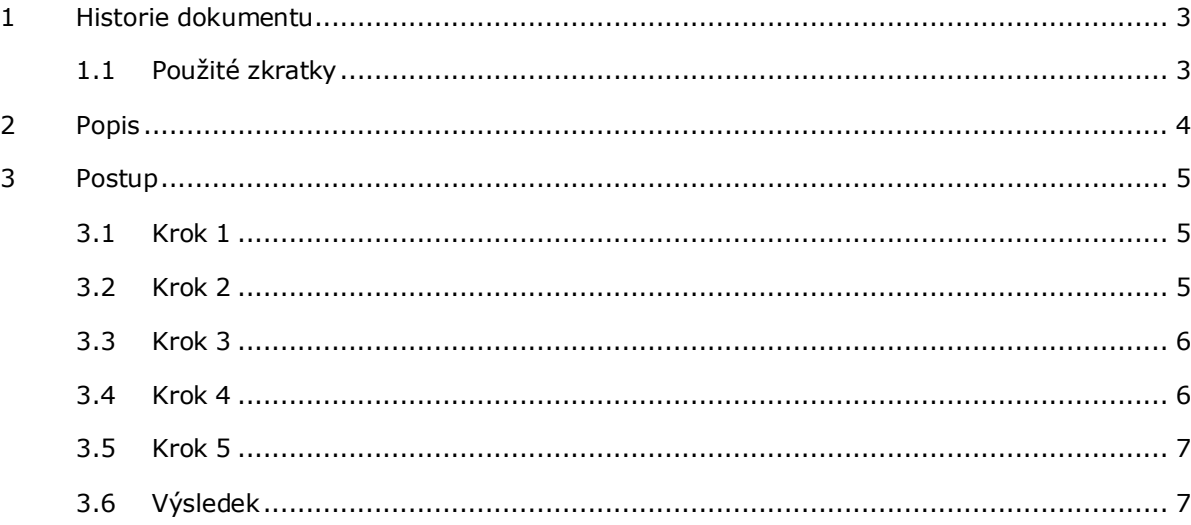

#### Copyright © 2022 ICZ a.s.

Žádná část tohoto dokumentu nesmí být<br>kopírována žádným způsobem bez písemného<br>souhlasu majitelů autorských práv. Autorská<br>a jiná díla odvozená z tohoto díla podléhají<br>ochraně autorských práv vlastníků.

## <span id="page-2-0"></span>**1 Historie dokumentu**

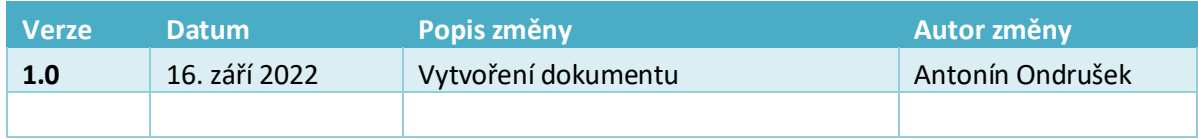

### <span id="page-2-1"></span>**1.1 Použité zkratky**

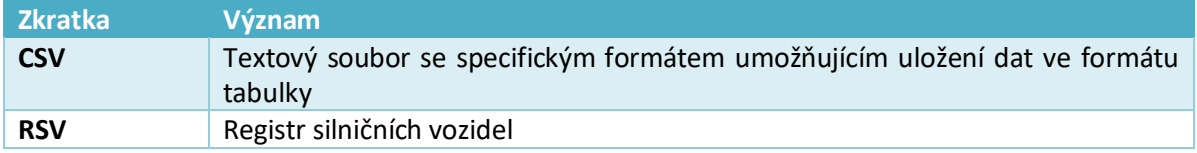

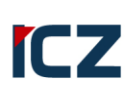

## <span id="page-3-0"></span>**2 Popis**

Dokument popisuje postup, jak si upravit výdej dat z RSV ve formátu CSV pro další práci v programu MS Excel.

Předpokladem pro zpracování je stažení a rozbalení výdeje za použití správného hesla.

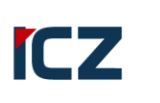

### <span id="page-4-0"></span>**3 Postup**

#### <span id="page-4-1"></span>**3.1 Krok 1**

Otevřete soubor CSV v programu MS EXCEL.

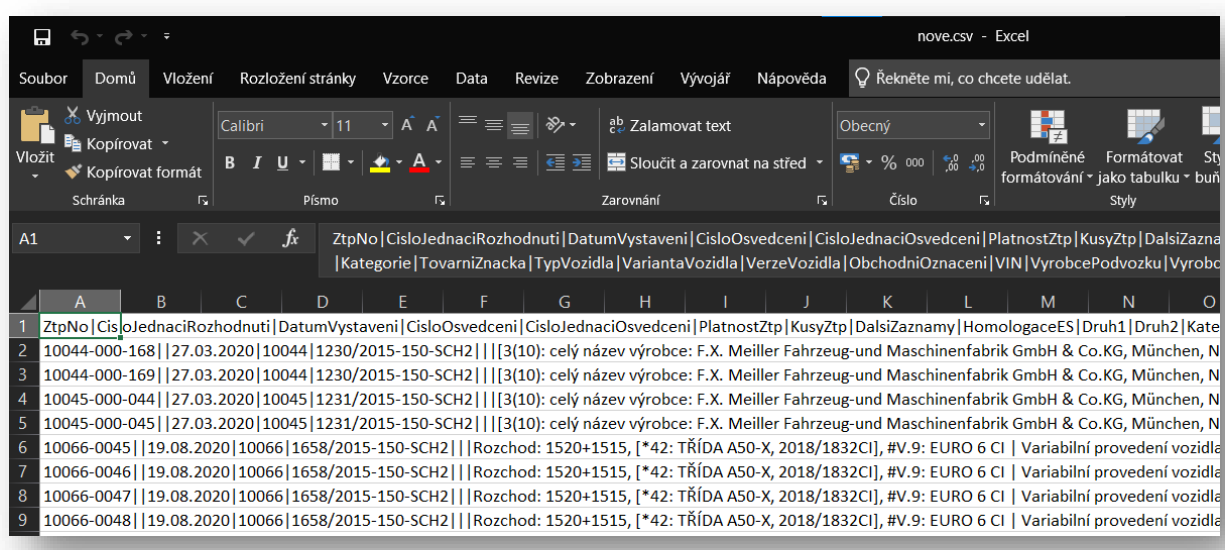

### <span id="page-4-2"></span>**3.2 Krok 2**

Vyberte první sloupec (A).

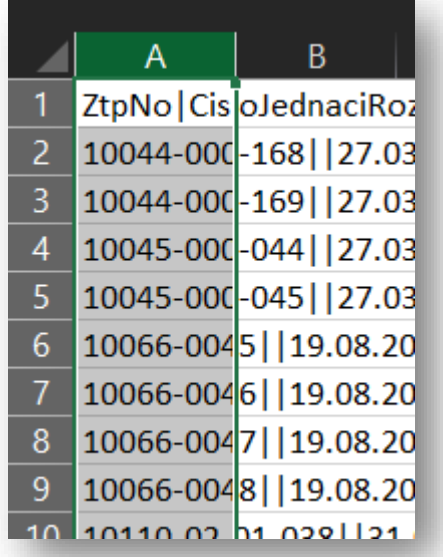

#### <span id="page-5-0"></span>**3.3 Krok 3**

Na záložce DATA vyberte možnost TEXT DO SLOUPCŮ.

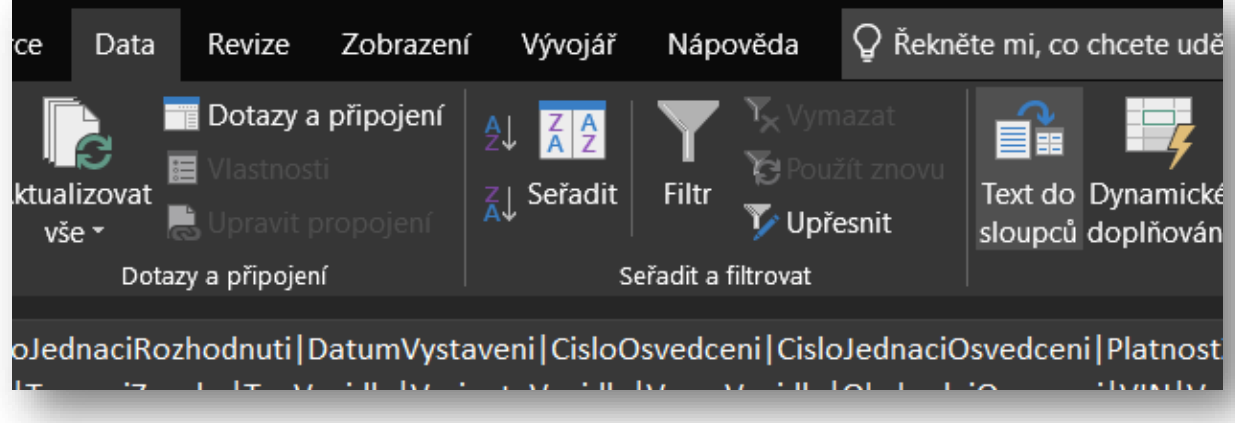

#### <span id="page-5-1"></span>**3.4 Krok 4**

Vyberte možnost ODDĚLOVAČ a dejte DALŠÍ.

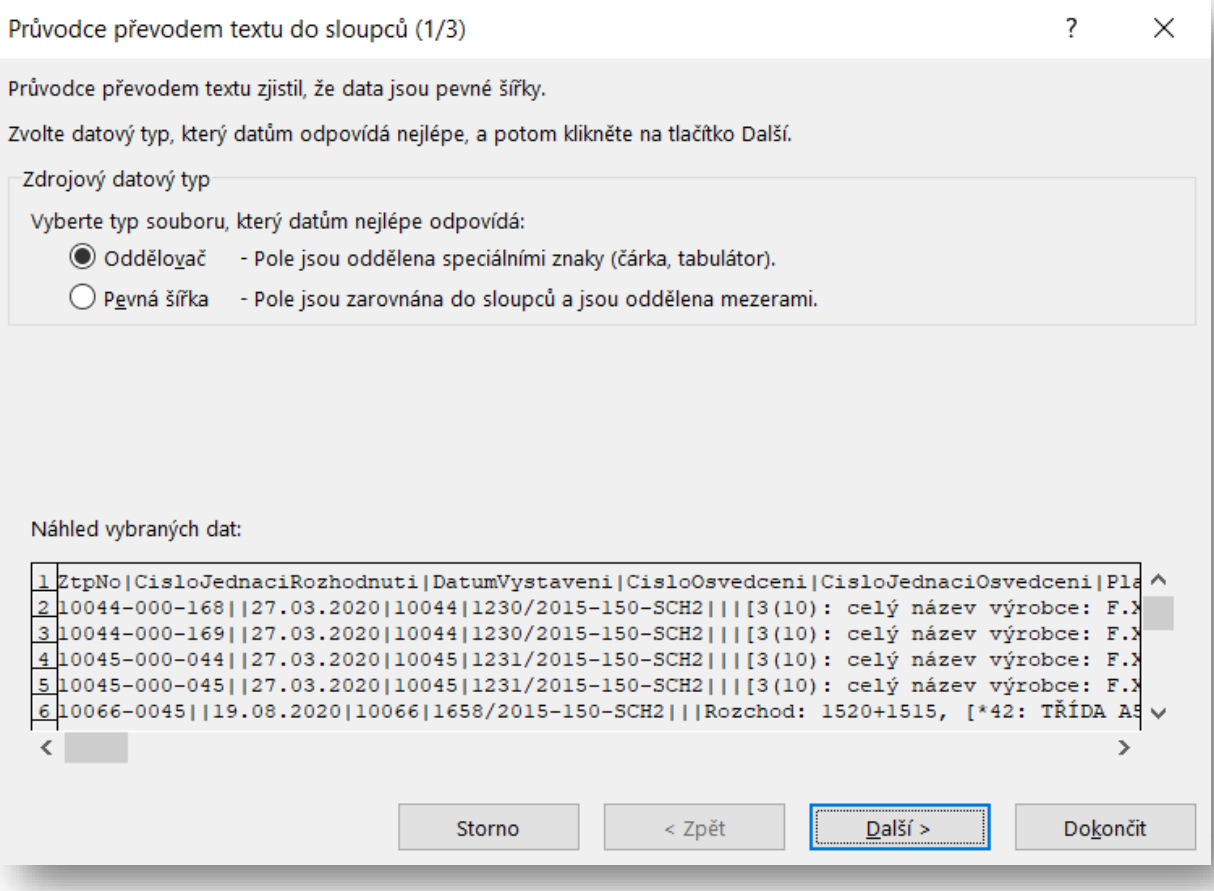

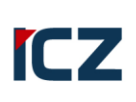

### <span id="page-6-0"></span>**3.5 Krok 5**

Vyberte typ oddělovače JINÉ a do textového pole vedle vložte znak svislítka "|" (např. přes zkratku Ctrl+Alt+W). Potom klikněte na DOKONČIT.

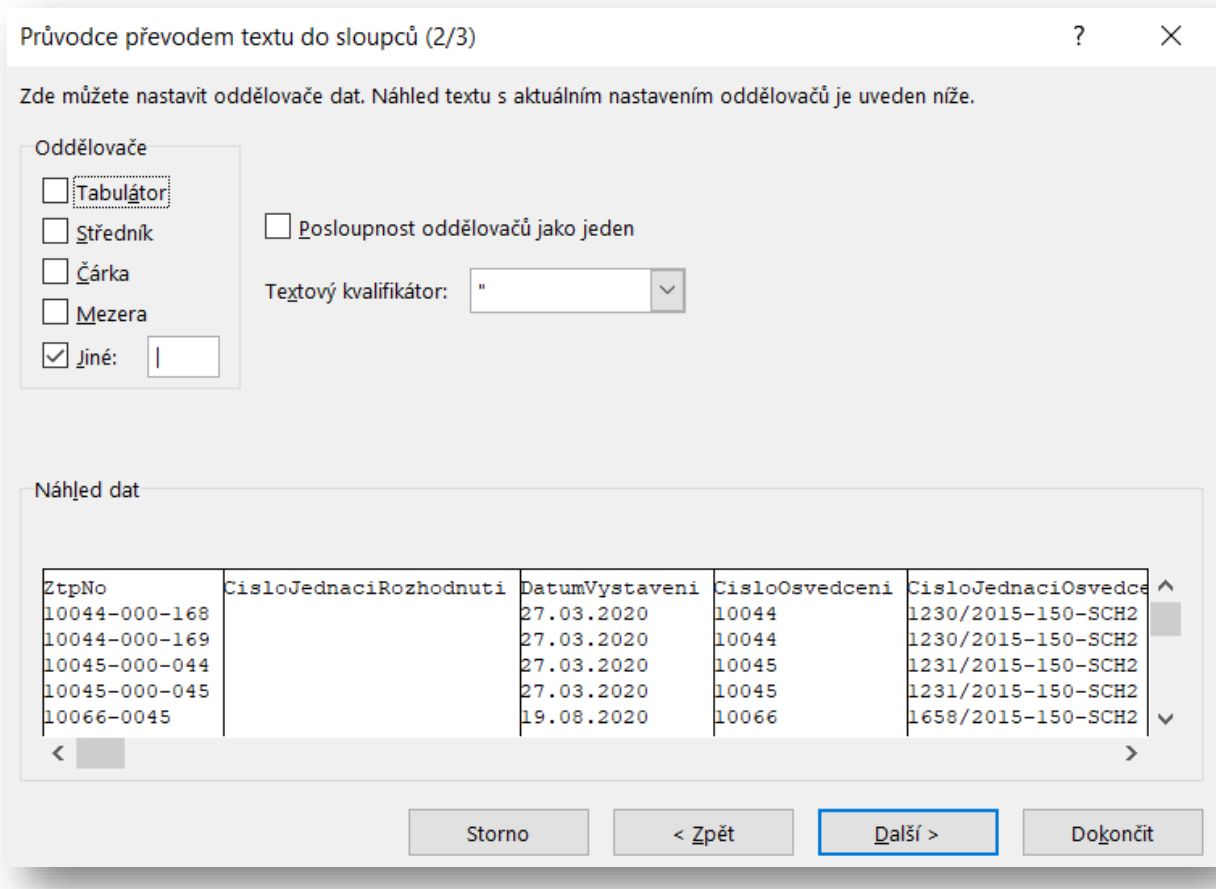

### <span id="page-6-1"></span>**3.6 Výsledek**

Výsledkem je běžný sešit Excelu s daty oddělenými do sloupců.

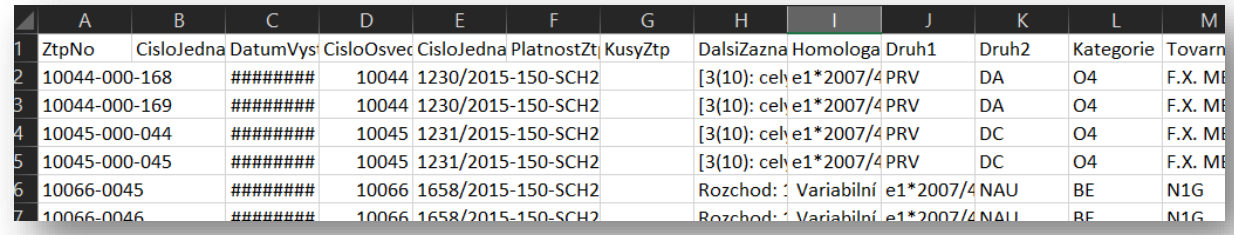